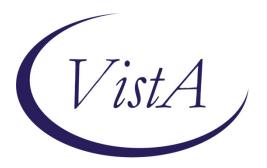

### **Project ARCH**

#### Enhancing the Veteran Experience and Access to Healthcare (EVEAH) Initiative

Access Received Closer to Home Automated Eligibility Determination

**Increment 3** 

Installation and User Guide

February 2012

#### **Revision History**

| Date       | Version | Description                                            | Author               |
|------------|---------|--------------------------------------------------------|----------------------|
| 01/05/2012 | 3.0     | Increment 3 - Initial Draft                            | Halfaker/Harris Team |
| 01/10/2012 | 3.1     | Updated based on comments                              | Halfaker/Harris Team |
| 01/11/2012 | 3.2     | Updated Release Notes                                  | Halfaker/Harris Team |
| 01/24/2012 | 3.3     | Updated Available Reminders screen shot                | Halfaker/Harris Team |
| 02/14/2012 | 3.4     | Updated Installation to preserve Site<br>Customization | Halfaker/Harris Team |
| 02/27/2012 | 3.5     | Updated Installation steps                             | Halfaker/Harris Team |

#### **Table of Contents**

| 1 | I          | ntroduction1                                                                                                    |
|---|------------|----------------------------------------------------------------------------------------------------|
| 2 | : F        | Pre-Installation2                                                                                                    |
|   | 2.1        | Required Software for PXRM*2.0*232                                                                                                    |
|   | 2.2        | Required Software for FB*3.5*1382                                                                                                    |
| 3 | ; I        | nstallation3                                                                                                    |
|   |            | View/print the following Template Fields to see which ones have been dified:                                                                                                    |
|   | con        | View/print the quick order in the Element: ARCH LOCAL CONSULT for the<br>isult and prompts located under ARCH COMMENT if the prompts for VISN<br>RVICE 1, VISN SERVICE 2, and VISN SERVICE 3 have been modified |
|   | 3.3        | Retrieve the Host File Containing the Multi-Package Build                                                                                                    |
|   | 3.4        | Install the Build First in a Training or Test Account4                                                                                                    |
|   | 3.5        | Load the Distribution4                                                                                                    |
|   | 3.6        | Install the Build4                                                                                                    |
|   | 3.7        | Install File Print5                                                                                                    |
|   | 3.8        | Build File Print5                                                                                                    |
|   | 3.9        | Post-Installation Routines5                                                                                                    |
|   |            | 0 Restore the Modified Template Fields back to the Pre-Installation to see<br>ich ones have been modified:6                                                                                                    |
|   | 3.1        | 1 Re-Assign any Quick Orders in the Element: ARCH LOCAL CONSULT 6                                                                                                    |
|   | 3.12       | 2 Restore any Modified Prompts Located under ARCH COMMENT                                                                                                    |
| 4 | . 5        | Set-Up Instructions7                                                                                                    |
| 5 | 5 <b>(</b> | CPRS – Project ARCH User Guide16                                                                                                    |
| 6 | ; F        | Fee Basis – Project ARCH User Guide24                                                                                                    |
|   | 6.1        | Project ARCH Eligibility Data Upload 29                                                                                                    |
|   | 6.2        | Project ARCH Clinical Reminder Due Delay                                                                                                    |
| 7 | ' A        | Attachment A - Installation Example                                                                                                    |
| 8 | ; A        | Attachment B - Release Notes                                                                                                    |
| 9 | ) 4        | Attachment C - Acronyms                                                                                                    |

#### List of Figures

| Figure 1: Accessing Project ARCH from the Fee Basis Menu         | 24 |
|------------------------------------------------------------------|----|
| Figure 2: Project ARCH Main Menu                                 | 25 |
| Figure 3: Adding Project ARCH Eligibility                        |    |
| Figure 4: Edit Project ARCH Eligibility                          | 27 |
| Figure 5: Viewing Project ARCH Eligibility                       | 27 |
| Figure 6: Selecting the Project ARCH Eligibility Detailed Report |    |
| Figure 7: Project ARCH Eligibility Detailed Report               |    |
| Figure 8: Exporting a Project ARCH Eligible View                 |    |
| Figure 9: Exported Data File                                     |    |
| Figure 10: Updating ARCH Eligibility Data                        |    |
| Figure 11: Changing Project ARCH Clinical Reminder Delay         |    |

# 1 Introduction

The Access Received Closer to Home (Project ARCH) Automated Eligibility Determination project is an interface between Veterans Health Information Systems and Technology Architecture (VistA)/Computerized Patient Record System (CPRS), and a data set containing geo-spatial information on eligible Veterans. The VistA software patches that support this initiative (PXRM\*2.0\*23 and FB\*3.5\*138) are being released in a Kernel Installation and Distribution System (KIDS) multi-package build, ARCH\_PILOT\_PROJECT\_INCREMENT\_3\_0.KID;1

The Veterans' Mental Health And Other Care Improvements Act Of 2008, Section 403, Public Law 110-387 mandates that the Department of Veterans Affairs (VA) conduct a pilot program over three years for contract care of eligible Veterans in selected Veterans Integrated Service Networks (VISNs). The Office of Policy Analysis within the Office of the Assistant Deputy Under Secretary for Health for Policy and Planning (ADUSH/PP) requested the capability to automatically identify all Veterans who are eligible for a high visibility, Congressionally mandated contract care pilot program (named Project ARCH, Access to Care Received Closer to Home) in five VISNs (1, 6, 15, 18, and 19).

Automated notification of ARCH eligibility is accomplished using a nationally developed clinical reminder that uses a computed finding to determine patient eligibility. Locally entered ARCH eligibility is available using the Project ARCH menus in Fee Basis. If the Veteran is determined to be Project ARCH eligible, a reminder dialog is available so that the provider can offer the Veteran various clinical services that are covered under the pilot program and are closer to the Veteran's home.

The Project ARCH preferences presented to the provider in the reminder dialog are:

- ARCH: No pilot service needed this visit
- ARCH: Needs service but refuses due to travel time to contracted non-VA service exceeds travel time to VA facility
- ARCH: Does NOT consent at this time
- ARCH: Needs service & consents to program

If the "ARCH: Needs service & consents to program" box is selected, a mandatory consent form checkbox is displayed on the reminder dialog. If the Veteran does not consent to participate in the pilot program, clicking the second box above (ARCH: Needs service but refuses due to travel time to contracted non-VA service exceeds travel time to VA facility) will resolve the reminder for a site-determined number of days.

## 2 Pre-Installation

## 2.1 Required Software for PXRM\*2.0\*23

Required pre-installed software: PXRM\*2.0\*20

| Package/Patch                           | Namespace | Version | Comments      |
|-----------------------------------------|-----------|---------|---------------|
| Clinical Reminders                      | PXRM      | 2.0     | Fully patched |
| GEN. MED. REC. – VITALS<br>GMRV*5*25    | GMRV      | 5.0     |               |
| Health Summary                          | GMTS      | 2.7     | Fully patched |
| HL7                                     | HL        | 1.6     | Fully patched |
| Kernel                                  | XU        | 8.0     | Fully patched |
| MailMan                                 | XM        | 7.1     | Fully patched |
| NATIONAL DRUG FILE<br>PSN*4.0*176       | PSN       | 4.0     |               |
| Pharmacy Data Management<br>PSS*1.0*133 | PSS       | 1.0     |               |
| Outpatient Pharmacy<br>PSO*7.0*299      | PSO       | 7.0     |               |
| RADIOLOGY/NUCLEAR MEDICINE<br>RA*5*56   | RA        | 5.0     |               |
| TOOLKIT<br>XT*7.3*111                   | ХТ        | 7.3     |               |
| VA FileMan                              | DI        | 22      | Fully patched |

## 2.2 Required Software for FB\*3.5\*138

Required pre-installed software: FB\*3.5\*119, FB\*3.5\*130

| Package/Patch | Namespace | Version | Comments      |  |
|---------------|-----------|---------|---------------|--|
| Fee Basis     | FB        | 3.5     | Fully patched |  |

**Estimated Installation Time:** Less than 5 minutes

# 3 Installation

This section describes how to install the bundled patches, FB\*3.5\*138 and PXRM\*2.0\*23.

This build can be installed with users on the system, but it should be done during non-peak hours.

The installation needs to be done by a person with DUZ(0) set to "@."

NOTE: We recommend that a Clinical Reminders Manager or CAC be present during the install, so that if questions occur during the install of Reminder Exchange entries, a knowledgeable person can respond to them.

# 3.1 View/print the following Template Fields to see which ones have been modified:

TIU TEMPLATE FIELD ARCH SERVICE LIST ARCH CONSENT URL ARCH PATIENT SIGNED CONSENT ARCH OVERVIEW TEXT ARCH FAQ URL ARCH CARE COORDINATOR

3.2 View/print the quick order in the Element: ARCH LOCAL CONSULT for the consult and prompts located under ARCH COMMENT if the prompts for VISN SERVICE 1, VISN SERVICE 2, and VISN SERVICE 3 have been modified

# 3.3 Retrieve the Host File Containing the Multi-Package Build

Use ftp to access the build (the name of the host file) (ARCH\_PILOT\_PROJECT\_INCREMENT\_3\_0.KID) from one of the following locations:

| Albany         | ftp.fo-albany.med.va.gov | <ftp: ftp.fo-albany.med.va.gov=""></ftp:> |
|----------------|--------------------------|-------------------------------------------|
| Hines          | ftp.fo-hines.med.va.gov  | <ftp: ftp.fo-hines.med.va.gov=""></ftp:>  |
| Salt Lake City | ftp.fo-slc.med.va.gov    | <ftp: ftp.fo-slc.med.va.gov=""></ftp:>    |

## 3.4 Install the Build First in a Training or Test Account

Installing in a non-production environment will give you time to get familiar with new functionality and complete the setup for reminders and dialogs prior to installing the software in production.

## 3.5 Load the Distribution

In programmer mode type, D <sup>A</sup>XUP, select the Kernel Installation & Distribution System menu (XPD MAIN), then select the Installation option, and then select the LOAD a Distribution option. Enter your directory name and ARCH\_PILOT\_PROJECT\_INCREMENT\_3\_0.KID at the Host File prompt.

From the Installation menu, you may elect to use the following options:

#### • Backup a Transport Global.

This option will create a backup message of any routines exported with the patch. It will NOT back up any other changes such as DDs or templates.

#### • Compare Transport Global to Current System.

This option will allow you to view all changes that will be made when the patch is installed. It compares all components of the patch (routines, DDs, templates, etc.).

#### • Verify Checksums in Transport Global.

This option will allow you to ensure the integrity of the routines that are in the transport global. If there are any discrepancies, do not run the Install Package(s) option. Instead, run the Unload a Distribution option to remove the Transport Global from your system. Retrieve the file again from the anonymous directory (in case there was corruption during the FTP file transfer) and Load the Distribution again. If the problem still exists, log a Remedy ticket and/or call the national Help Desk (1-888-596-HELP) to report the problem.

#### • Print Transport Global (optional)

This option will allow you to view the components of the KIDS build.

## 3.6 Install the Build

From the Installation menu on the Kernel Installation and Distribution System (KIDS) menu, select the option Install Package(s). Select the INSTALL NAME of ARCH PILOT PROJECT INCREMENT 3.0. and proceed with the install. If you have problems with the installation, log a Remedy ticket and/or call the National Help Desk to report the problem.

```
Select Installation & Distribution System Option: Installation
Select Installation Option: INSTALL PACKAGE(S)
Select INSTALL NAME: ARCH PILOT PROJECT INCREMENT 3.0 1/9/12@13:12:30
=> Project ARCH Increment 3 ;Created on Dec 15, 2011@12:28:54
```

Answer "NO" to the following prompts:

Want KIDS to Rebuild Menu Trees Upon Completion of Install? **NO**// Want KIDS to INHIBIT LOGONs during the install? **NO**// Want to DISABLE Scheduled Options, Menu Options, and Protocols? NO//

**NOTE: DO NOT QUEUE THE INSTALLATION**. This installation may ask questions requiring responses and queuing will stop the installation. The most common are replacements for finding items or quick orders during the installation of Reminder Exchange file entries.

#### **Installation Example**

See <u>Appendix A</u>.

## 3.7 Install File Print

If desired, you can use the KIDS Install File Print option to print out the results of the installation process. You can select the multi-package build or any of the individual builds included in the multi-package build.

```
Select Utilities Option: Install File Print
```

Select INSTALL NAME: ARCH PILOT PROJECT INCREMENT 3.0

## 3.8 Build File Print

If desired, you can use the KIDS Build File Print option to print out the build components.

```
Select Utilities Option: Build File Print
Select BUILD NAME: ARCH PILOT PROJECT INCREMENT 3.0
DEVICE: HOME//
```

## 3.9 Post-Installation Routines

The post-install routines, PXRMP23E and PXRMP23I, install the following:

ROUTINE PXRMARCH

TIU TEMPLATE FIELD ARCH SERVICE LIST ARCH CONSENT URL ARCH PATIENT SIGNED CONSENT ARCH OVERVIEW TEXT ARCH FAQ URL ARCH CARE COORDINATOR HEALTH FACTORS ARCH ARCH-NO SERVICE NEEDED THIS VISIT ARCH-SERVICE NEEDED THIS VISIT DECLINES ARCH-SERVICE NEEDED THIS VISIT CONSENTS ARCH-SERVICE NEEDED THIS VISIT REFUSES

REMINDER SPONSOR VHA Office of the Assistant Deputy Under Secretary for Health for Policy and Planning

REMINDER COMPUTED FINDINGS VA-PROJECT ARCH ELIGIBILITY VA-ARCH REMINDER CUSTOM DUE DATE

REMINDER DEFINITION VA-PROJECT ARCH VISN CONTRACT CARE PILOT

REMINDER DIALOG VA-PROJECT ARCH VISN CONTRACT CARE PILOT ELIGIBILITY

These post-install routines can be deleted after the installation is complete.

#### 3.10 Restore the Modified Template Fields back to the Pre-Installation to see which ones have been modified:

TIU TEMPLATE FIELD ARCH SERVICE LIST ARCH CONSENT URL ARCH PATIENT SIGNED CONSENT ARCH OVERVIEW TEXT ARCH FAQ URL ARCH CARE COORDINATOR

# 3.11 Re-Assign any Quick Orders in the Element: ARCH LOCAL CONSULT

### 3.12 Restore any Modified Prompts Located under ARCH COMMENT

# 4 Set-Up Instructions

Local sites can customize various portions of the Reminder Dialog in which they indicate whether a Veteran will receive Project ARCH services.

- Each VISN has the ability to customize the services available at its location and/or to see services available at other locations.
- Each VISN can tailor its own links for consent forms.
- Each VISN can configure the type of order, or quick order that is associated with the reminder when the Veteran consents to services offered.
- Under the "ARCH: Does NOT consent at this time" section of the Project ARCH Preferences, a user can record a health factor comment that contains the service the patient declined. This provides the ability to track the services in your VISN that are being declined.
- Under the "ARCH: Needs service and consents" section of the Project ARCH Preferences, a user can record a health factor comment that contains the service the patient accepted. This provides the ability to track the services in your VISN that are being accepted.

#### Setup Steps

Edit the following Template Fields in the Template Field Editor (on the Options menu in CPRS, when you have the Consults or Notes tab open):

- ARCH CARE COORDINATOR
- ARCH CONSULT FORM URL
- ARCH FAQ URL
- ARCH SERVICE LIST
- ARCH OVERVIEW TEXT (This field can be edited, but it's not recommended.)

NOTE: In order to use the Edit Template Fields option to edit template fields used in Reminder Dialogs, the following need to be enabled or assigned:

- TIU Template Reminder Dialog Parameter (on the CPRS Parameter menu on the Reminder Manager Menu)
- TIU parameter TIU FIELD EDITOR CLASSES
- User Class of Clinical Coordinator

1. Open the Notes tab in CPRS and create a new progress note.

|                                             | ,,                                               |                                   |             |
|---------------------------------------------|--------------------------------------------------|-----------------------------------|-------------|
| <u>File Edit View Action Option</u>         | ons <u>T</u> ools <u>H</u> elp                   |                                   |             |
| AWHPATIENT, FEMALEFOU                       | JRTEEN 1A(1&2)                                   | Primary Care Team Unassigned Flag | lo Postings |
| 000-00-0014 Oct 25                          | 5,1971 (39) Provider:                            | Attending                         |             |
| Last 100 Signed Notes                       | H&P GENERAL ME                                   | Mar 3: Whprovider,Two             | Change      |
| 🖃 🚼 New Note in Progress                    | Adm: 10/06/99 1A(1&2)                            | Expected Cosigner: Whprovider,One | change      |
| I Mar 31,11 H&P                             | Subject                                          |                                   |             |
| 📄 🎇 All unsigned notes for Gf               |                                                  |                                   |             |
| Mar 29,11 Adve                              |                                                  |                                   | ~           |
| All signed notes                            |                                                  |                                   |             |
| ──  ── Mar 23,05 Adve □── ■ Jan 28,05 GEC I |                                                  |                                   |             |
|                                             |                                                  |                                   |             |
|                                             |                                                  |                                   |             |
| Image: Bar 28,05 GEC1                       |                                                  |                                   |             |
| I Jan 27,05 GEC I                           |                                                  |                                   |             |
| 🗑 Jan 27,05 GEC I                           |                                                  |                                   |             |
| 🔤 Jan 27,05 GEC I                           |                                                  |                                   |             |
|                                             |                                                  |                                   |             |
| Jan 27,05 GEC I<br>Jan 06,00 Adver          |                                                  |                                   |             |
| Oct 07,99 CARE                              |                                                  |                                   |             |
|                                             |                                                  |                                   |             |
| <                                           |                                                  |                                   | ~           |
| ✓ Templates                                 | <                                                |                                   | >           |
| ∀ Reminders                                 | <no encounter="" entered="" information=""></no> |                                   |             |
| Encounter                                   |                                                  |                                   |             |
| Cover Sheet   Problems   Meds               | Orders Notes Consults Surgery D/                 | /C Summ   Labs   Reports          |             |
|                                             |                                                  |                                   |             |

2. Select Options on the Menu bar.

| Eile Edit View Action Options                                                                                | Tools Help                                 |                                    |                 |                                          |             |
|----------------------------------------------------------------------------------------------------|--------------------------------------------|------------------------------------|-----------------|------------------------------------------|-------------|
| AWHPATIENT, FEMAL Edt I                                                                                      | emplates                                   | NN Primary Cale<br>NN Attending: K | Team Unassigned | lag VisteWeb<br>Remote Data              | No Postings |
|                                                                                                    | ihared Templates<br>te New Shared Template | Mar 31,                            |                 | provider,Two<br>Cosigner: Whprovider.One | Change      |
| 📄 🔛 Al unsigned notes for an                                                                                 | emplate Ejelds                             |                                    |                 |                                          |             |
| <ul> <li>Image: Big Mar 29,11 Adve</li> <li>Image: Al signed notes</li> <li>Image: Mar 23,05 Adve</li> </ul> |                                            |                                    |                 |                                          |             |
| I Jan 28,05 GEC I<br>I Jan 28.05 GEC I<br>I 2005 GEC I                                                       |                                            |                                    |                 |                                          |             |
| ■ Jan 28,05 GEC I<br>■ Jan 28,05 GEC I<br>■ Jan 27,05 GEC I                                                  |                                            |                                    |                 |                                          |             |
| Jan 27,05 GEC I                                                                                              |                                            |                                    |                 |                                          |             |
| I Jan 27.05 GEC I<br>I Jan 27,05 GEC I                                                                       |                                            |                                    |                 |                                          |             |
| 📓 Jan 06,00 Adver                                                                                            |                                            |                                    |                 |                                          |             |
| < >                                                                                                    |                                            |                                    |                 |                                          | ~           |
| 🗸 Templates 📃 ≤                                                                                              |                                            |                                    |                 |                                          | >           |
| Z Reminders <                                                                                                | to encounter information entered           | t>                                 |                 |                                          |             |
| Encounter                                                                                                    |                                            |                                    |                 |                                          |             |
| Cover Sheet Problems Meds (                                                                                  | Orders Notes Consults Su                   | rgery D/C Summ Labs                | Reports         |                                          |             |
|                                                                                                    |                                            |                                    |                 |                                          |             |
|                                                                                                    |                                            |                                    |                 |                                          |             |

**3.** Customize Care Coordinator contact information, using the Template Field Editor. This will be the information on your local ARCH Care Coordinator for your location.

| 🖅 Template Field Editor                           |                               |                                                 |
|---------------------------------------------------|-------------------------------|-------------------------------------------------|
| Action                                            |                               | Delete Copy New                                 |
| Template Fields                                   |                               | Name: ARCH CARE COORDINATOR                     |
| ARCH CARE COORDINATOR Display Text                |                               |                                                 |
| ALLNUMBER5-120 DEF30                              | * Number                      | Type: Text 💽 Field Len: 🚔 Text Len:             |
| ALLNUMBER5-50                                     | * Number                      | Items: Project ARCH Care Coordinator            |
| ALP-GOALS                                         | Combo Box                     | First MI Last                                   |
| ALP-INF01                                         | Display Text                  | First.Last@va.gov                               |
| ALP-INF02                                         | Display Text                  | Office: 123-555-1212 x1234 Pager: 1234          |
| ALP-INPATIENT                                     | Check Boxes                   |                                                 |
| ALP-LIVE WHERE                                    | Combo Box                     |                                                 |
| ALP-LIVING                                        | Combo Box                     | Line: 5                                         |
| ALP-PLACEMENT                                     | Radio Buttons                 | Col: 1                                          |
| ALP-REFERRAL                                      | Combo Box                     |                                                 |
| ALP-REFERRALS                                     | Check Boxes                   |                                                 |
| ALP-RELATIONSHIP                                  | Combo Box                     | LM Text:                                        |
| ALP-SUPPORT                                       | Check Boxes                   | Miscellaneous Indent                            |
| ARCH CARE COORDINATOR                             | Display Text                  | 🔽 Inactive 🔲 Separate Lines 🛛 Indent Field: 🛛 💼 |
| ARCH CONSENT FORM URL                             | Hyperlink                     | Required Exclude From Note Indent Text:         |
| ARCH FAQ URL                                      | Hyperlink                     |                                                 |
| ARCH OVERVIEW TEXT<br>ARCH SERVICE LIST           | Display Text                  | Notes:                                          |
| ASA CONTRAINDICATIONS                             | Display Text<br>* Check Boxes |                                                 |
| AUDIO AIR CT                                      | Combo Box                     |                                                 |
| AUDIO BONE CT                                     | Combo Box                     |                                                 |
| BDV AAA SCREENING INFO                            | Hyperlink -                   | 1                                               |
|                                                   | • Observer 1                  |                                                 |
| Hide Inactive Fields * Indicates a Required Field |                               | Preview OK Cancel Apply                         |

4. Configure linked consent (ARCH CONSENT FORM URL). The URL will be specific to your location. Please check with your ARCH Care Coordinator for this information if you do not know for your location.

| 🖅 Template Field Editor                             |                           |                                                |
|-----------------------------------------------------|---------------------------|------------------------------------------------|
| Action                                              |                           | Delete Copy New                                |
| Template Fields                                     |                           | Name: ARCH CONSENT FORM URL                    |
| ARCH CONSENT FORM URL Hyperlink                     |                           |                                                |
| ALLNUMBER5-120 DEF30                                | * Number                  | Type: Hyperlink 💽 Field Len: 🔂 Text Len:       |
| ALLNUMBER5-50                                       | * Number                  | Default Consent Form                           |
| ALP-GOALS                                           | Combo Box                 |                                                |
| ALP-INF01                                           | Display Text              | Address: http://www.va.gov Edit link here      |
| ALP-INF02                                           | Display Text              |                                                |
| ALP-INPATIENT                                       | Check Boxes               |                                                |
| ALP-LIVE WHERE                                      | Combo Box                 |                                                |
| ALP-LIVING                                          | Combo Box                 |                                                |
| ALP-PLACEMENT                                       | Radio Buttons             |                                                |
| ALP-REFERRAL                                        | Combo Box                 |                                                |
| ALP-REFERRALS                                       | Check Boxes               | 1117 - I                                       |
| ALP-RELATIONSHIP                                    | Combo Box                 | LM Text:                                       |
| ALP-SUPPORT<br>ARCH CARE COORDINATOR                | Check Boxes               | Miscellaneous                                  |
| ARCH CARE COORDINATOR                               | Display Text<br>Hyperlink | 🔽 Inactive 🗖 Separate Lines Indent Field: 0 📩  |
| ARCH EQUISENT FORM ORE                              | Hyperlink                 | 🔲 Required 🔲 Exclude From Note Indent Text: 0  |
| ARCH OVERVIEW TEXT                                  | Display Text              |                                                |
| ARCH SERVICE LIST                                   | Display Text              | Notes:                                         |
| ASA CONTRAINDICATIONS                               | * Check Boxes             | To be used to link consent form doc to Project |
| AUDIO AIR CT                                        | Combo Box                 | ARCH reminder dialog.                          |
| AUDIO BONE CT                                       | Combo Box                 |                                                |
| BDV AAA SCREENING INFO                              | Hyperlink 🗾               |                                                |
| F Hide Inactive Fields * Indicates a Required Field |                           | Preview OK Cancel Apply                        |

9

5. Add a link for the FAQ document (ARCH FAQ URL), if needed. The URL will be specific to your location. Please check with your ARCH Care Coordinator for this information if you do not know for your location.

| Action                                              |                               | Delete Copy New                                 |
|-----------------------------------------------------|-------------------------------|-------------------------------------------------|
| Femplate Fields                                     |                               |                                                 |
| ARCH FAQ URL Hyperlink                              |                               | Name: ARCH FAQ URL                              |
| ALLNUMBER5-120 DEF30                                | * Number                      | Type: Hyperlink Field Len: Text Len:            |
| ALLNUMBER5-50                                       | * Number                      | Default Frequently Asked Questions              |
| ALP-GOALS<br>ALP-INF01                              | Combo Box                     | Address: http://www.va.gov                      |
| ALP-INFOT<br>ALP-INF02                              | Display Text<br>Display Text  | Edit link here                                  |
| ALP-INPOZ                                           | Check Boxes                   |                                                 |
| ALP-LIVE WHERE                                      | Combo Box                     |                                                 |
| ALP-LIVING                                          | Combo Box                     |                                                 |
| ALP-PLACEMENT                                       | Radio Buttons                 |                                                 |
| ALP-REFERRAL                                        | Combo Box                     |                                                 |
| ALP-REFERRALS                                       | Check Boxes                   |                                                 |
| ALP-RELATIONSHIP                                    | Combo Box                     | LM Text:                                        |
| ALP-SUPPORT                                         | Check Boxes                   | Miscellaneous Indent                            |
| ARCH CARE COORDINATOR                               | Display Text                  | 🔽 Inactive 🔽 Separate Lines 🛛 Indent Field: 0 🕂 |
| ARCH CONSENT FORM URL                               | Hyperlink                     | Required Exclude From Note Indent Text:         |
| ARCH FAQ URL                                        | Hyperlink                     |                                                 |
| ARCH OVERVIEW TEXT                                  | Display Text                  | Notes:                                          |
| ARCH SERVICE LIST                                   | Display Text<br>* Check Boxes | To be used to link FAQ doc to Project ARCH      |
| ASA CONTRAINDICATIONS<br>AUDIO AIR CT               | ^ Lheck Boxes<br>Combo Box    | reminder dialog.                                |
| AUDIO BONE CT                                       | Combo Box                     |                                                 |
| BDV AAA SCREENING INFO                              | Hyperlink                     |                                                 |
|                                                     | туроннк                       |                                                 |
| ✓ Hide Inactive Fields * Indicates a Required Field |                               | Preview OK Cancel Apply                         |

6. Edit text of available services for your VISN. You can also remove all the VISNs other than your own. This is site specific and may be edited for your location. Please coordinate with your local ARCH Care Coordinator for your location.

| 🔁 Template Field Editor                                |               |   |          |                                           |      |
|--------------------------------------------------------|---------------|---|----------|-------------------------------------------|------|
| Action                                                 |               |   |          | Delete Copy New                           |      |
| Template Fields                                        |               |   | Name:    | ARCH SERVICE LIST                         |      |
| ARCH SERVICE LIST Display Text                         |               |   | Name.    |                                           |      |
| ALLNUMBER5-120 DEF30                                   | * Number      | - | Type:    | Text Field Len: Text Len:                 |      |
| ALLNUMBER5-50                                          | * Number      | _ | Items:   | VISN 1 (Northern Maine):                  |      |
| ALP-GOALS                                              | Combo Box     | 1 |          | Acute medical/surgical inpatient care     |      |
| ALP-INF01                                              | Display Text  |   |          | outpatient specialty consultation,        |      |
| ALP-INF02                                              | Display Text  |   |          | and diagnostic imaging and                |      |
| ALP-INPATIENT                                          | Check Boxes   |   |          | laboratory/pathology services associated  | isei |
| ALP-LIVE WHERE                                         | Combo Box     |   |          | with                                      |      |
| ALP-LIVING                                             | Combo Box     |   | 1. 07    | outpatient specialty consultations no     | ere  |
| ALP-PLACEMENT                                          | Radio Buttons |   | Line: 37 | VISN 6 (Farmville, VA):                   |      |
| ALP-REFERRAL                                           | Combo Box     |   | Col: 1   |                                           |      |
| ALP-REFERRALS                                          | Check Boxes   |   |          |                                           |      |
| ALP-RELATIONSHIP                                       | Combo Box     |   | LM Text: |                                           |      |
| ALP-SUPPORT                                            | Check Boxes   |   | - Misce  | ellaneous                                 |      |
| ARCH CARE COORDINATOR                                  | Display Text  |   | 🗌 🔲 Ina  | active 🔽 Separate Lines Indent Field: 0 🕂 |      |
| ARCH CONSENT FORM URL                                  | Hyperlink     |   |          | auired Exclude From Note Indent Text:     |      |
| ARCH FAQ URL                                           | Hyperlink     |   |          |                                           |      |
| ARCH OVERVIEW TEXT                                     | Display Text  |   | Notes:   |                                           |      |
| ARCH SERVICE LIST                                      | Display Text  |   | 10.85.   |                                           |      |
| ASA CONTRAINDICATIONS                                  | * Check Boxes |   |          |                                           |      |
| AUDIO AIR CT                                           | Combo Box     |   |          |                                           |      |
| AUDIO BONE CT                                          | Combo Box     | _ |          |                                           |      |
| BDV AAA SCREENING INFO                                 | Hyperlink     | • |          |                                           |      |
| File Hide Inactive Fields * Indicates a Required Field |               |   | Previe   | w OK Cancel Apply                         |      |

Access Received Closer to Home (ARCH) Project Installation and User Guide text

*A word of caution:* The template field editor doesn't handle text wrapping very well, so it is a good practice to stretch that window out the full length of your screen. That will show the text of a given template field as it was intended to be seen. Also, when exiting this window, use the "X" or Cancel button. If you click OK to exit, you could adversely affect the formatting for a given template field.

7. Edit the ARCH COMMENT Additional Prompt. The list of services that add that comment to the health factor is shown. Go into the Reminders Manager's menu in VistA, select Reminder Dialog Management (DM), and then Reminder Dialogs (DI). When the Dialog screen opens, select the action Change View (CV), and then select Additional Prompts.

| REMINDER VIEW (ALL REMINDERS BY NAME)         Linked Dialog Name & Dialog Status         1       01-DIAB PTS (5Y) W/O DIAB EXAM (1Y         2       10-DIAB PTS (5Y) W/O DIAB EXAM (1Y         3       21-DIAB PTS (5Y) W/O DIAB EXAM (1Y         4       37-PC-PTSD SCREENING         5       691 PNT EYE CLINIC         PNT EYE DIABETES-DLG         6       A NEW REMINDER         A AS SCREENING         7       AAA SCREENING         8       AGETEST         9       AGP ABNORMAL WH STUFF         10       AGP ADUC         11       AGP AUTO GENERATE         13       AGP BPRS         14       AGP BPRS TEST         15       AGP BPRS TEST         16       AGP BRANCHING LOGIC DIALOG         16       AGP BRANCHING LOGIC REMINDER         *       Enter ?? for more actions         >>>       AR         All reminders       LR         Linked Reminders       QU         QU       Change View         Select one of the following:         D       Reminder Dialogs         E       Dialog Elements                                                                                                    | Dialog             | g List         | Mar               | · 16, | 2011     | a16:25:53     | Page:       | 1 of       | 36   |
|----------------------------------------------------------------------------------------------------|--------------------|----------------|-------------------|-------|----------|---------------|-------------|------------|------|
| Item Reminder Name       Linked Dialog Name & Dialog Status         1       01-DIAB PTS (SY) W/O DIAB EXAM (1Y         2       10-DIAB PTS (SY) W/O DIAB EXAM (1Y         3       21-DIAB PTS (SY) W/O DIAB EXAM (1Y         4       37-PC-PTSD SCREENING         5       691 PNT EYE CLINIC         PNT EYE DIABETES-DLG         6       A NEW REMINDER         7       AAA SCREENING         8       AGETEST         9       AGP ABNORMAL WH STUFF         10       AGP ADDC         12       AGP AUTO GENERATE         13       AGP BPRS         14       AGP BPRS TEST         14       AGP BRANCHING LOGIC DIALOG         15       AGP BRANCHING LOGIC REMINDER         *       Enter ?? for more actions         AR       All reminders         21       Linked Reminders         22       Y         AR       All reminders         23       Linked Reminders         34       AGP BRANCHING LOGIC REMINDER         *       Enter ?? for more actions         >>>       AR         41       reminders         41       Reminders         42       GP remore actions </td <td>REMIND</td> <td>DER VIEW (ALL</td> <td>REMINDERS B</td> <td>' NAM</td> <td>E)</td> <td></td> <td></td> <td></td> <td></td> | REMIND             | DER VIEW (ALL  | REMINDERS B       | ' NAM | E)       |               |             |            |      |
| 1 01-DIAB PTS (5Y) W/O DIAB EXAM (1Y<br>2 10-DIAB PTS (5Y) W/O DIAB EXAM (1Y<br>3 21-DIAB PTS (5Y) W/O DIAB EXAM (1Y<br>4 37-PC-PTSD SCREENING<br>5 691 PNT EYE CLINIC PNT EYE DIABETES-DLG<br>6 A NEW REMINDER A NEW REMINDER Disabled<br>7 AAA SCREENING AAA RISK SCREENING<br>8 AGETEST VA-HEPC AUTOGENERATE TEST<br>9 AGP ABNORMAL WH STUFF<br>10 AGP APPOINTMENT<br>11 AGP AUDC<br>12 AGP AUTO GENERATE AGP AUTO GENERATE Disabled<br>13 AGP BPRS<br>14 AGP BPRS TEST AGP BPRS DIALOG<br>15 AGP BRANCHING LOGIC DIALOG AGP BRANCHING LOGIC DIALOG<br>16 AGP BRANCHING LOGIC REMINDER<br><b>*</b> Enter ?? for more actions >>><br>AR All reminders LR Linked Reminders QU Quit<br>CV Change View RN Name/Print Name<br>Select Item: Next Screen// CV Change View<br>Select one of the following:<br>D Reminder Dialogs<br>E Dialog Elements                                                                                                    |                    |                |                   |       |          |               |             |            |      |
| 2 10-DIAB PTS (SY) W/O DIAB EXAM (1Y<br>3 21-DIAB PTS (SY) W/O DIAB EXAM (1Y<br>4 37-PC-PTSD SCREENING<br>5 691 PNT EYE CLINIC PNT EYE DIABETES-DLG<br>6 A NEW REMINDER A NEW REMINDER Disabled<br>7 AAA SCREENING AAA RISK SCREENING<br>8 AGETEST VA-HEPC AUTOGENERATE TEST<br>9 AGP ABNORMAL WH STUFF<br>10 AGP APPOINTMENT<br>11 AGP AUDC<br>12 AGP AUTO GENERATE AGP AUTO GENERATE Disabled<br>13 AGP BPRS<br>14 AGP BPRS TEST AGP BPRS DIALOG<br>15 AGP BRANCHING LOGIC DIALOG AGP BRANCHING LOGIC DIALOG<br>16 AGP BRANCHING LOGIC REMINDER<br><b>+ Enter ?? for more actions</b> >>><br>AR All reminders LR Linked Reminders QU Quit<br>CV Change View RN Name/Print Name<br>Select Item: Next Screen// CV Change View<br>Select one of the following:<br>D Reminder Dialogs<br>E Dialog Elements                                                                                                    | Item               | Reminder Name  |                   |       |          | Linked Dialog | Name & Dia  | alog Statı | ıs   |
| <pre>3 21-DIAB PTS (5Y) W/O DIAB EXAM (1Y 4 37-PC-PTSD SCREENING 5 691 PNT EYE CLINIC PNT EYE DIABETES-DLG 6 A NEW REMINDER A NEW REMINDER Disabled 7 AAA SCREENING AAA RISK SCREENING 8 AGETEST VA-HEPC AUTOGENERATE TEST 9 AGP ABNORMAL WH STUFF 10 AGP APPOINTMENT 11 AGP AUDC 12 AGP AUTO GENERATE AGP AUTO GENERATE Disabled 13 AGP BPRS 14 AGP BPRS TEST AGP BPRS DIALOG 15 AGP BRANCHING LOGIC DIALOG AGP BRANCHING LOGIC DIALOG 16 AGP BRANCHING LOGIC REMINDER * Enter ?? for more actions &gt;&gt;&gt; AR All reminders LR Linked Reminders QU Quit CV Change View RN Name/Print Name Select Item: Next Screen// CV Change View Select one of the following: D Reminder Dialogs E Dialog Elements</pre>                                                                                                    | 1                  | 01-DIAB PTS (  | 5Y) W/O DIA       | B EXA | 4 (1Y    |               |             |            |      |
| <pre>4 37-PC-PTSD SCREENING<br/>5 691 PNT EYE CLINIC PNT EYE DIABETES-DLG<br/>6 A NEW REMINDER A NEW REMINDER Disabled<br/>7 AAA SCREENING AAA RISK SCREENING<br/>8 AGETEST VA-HEPC AUTOGENERATE TEST<br/>9 AGP ABNORMAL WH STUFF<br/>10 AGP APPOINTMENT<br/>11 AGP AUDC<br/>12 AGP AUTO GENERATE AGP AUTO GENERATE Disabled<br/>13 AGP BPRS<br/>14 AGP BPRS TEST AGP BPRS DIALOG<br/>15 AGP BRANCHING LOGIC DIALOG AGP BRANCHING LOGIC DIALOG<br/>16 AGP BRANCHING LOGIC REMINDER<br/>* Enter ?? for more actions &gt;&gt;&gt;<br/>AR All reminders LR Linked Reminders QU Quit<br/>CV Change View RN Name/Print Name<br/>Select Item: Next Screen// CV Change View<br/>Select one of the following:<br/>D Reminder Dialogs<br/>E Dialog Elements</pre>                                                                                                    | 2                  | 10-DIAB PTS (  | 5Y) W/O DIAE      | EXA   | Ч (1Ү    |               |             |            |      |
| <pre>5 691 PNT EYE CLINIC PNT EYE DIABETES-DLG 6 A NEW REMINDER A NEW REMINDER Disabled 7 AAA SCREENING AAA RISK SCREENING 8 AGETEST VA-HEPC AUTOGENERATE TEST 9 AGP ABNORMAL WH STUFF 10 AGP APPOINTMENT 11 AGP AUDC 12 AGP AUTO GENERATE AGP AUTO GENERATE Disabled 13 AGP BPRS 14 AGP BPRS TEST AGP BPRS DIALOG 15 AGP BRANCHING LOGIC DIALOG AGP BRANCHING LOGIC DIALOG 16 AGP BRANCHING LOGIC REMINDER * Enter ?? for more actions &gt;&gt;&gt; AR All reminders LR Linked Reminders QU Quit CV Change View RN Name/Print Name Select Item: Next Screen// CV Change View Select one of the following: D Reminder Dialogs E Dialog Elements</pre>                                                                                                    | 3                  | 21-DIAB PTS (  | 5Y) W/O DIA       | EXA   | ч<br>(1Y |               |             |            |      |
| 6       A NEW REMINDER       A NEW REMINDER       Disabled         7       AAA SCREENING       AAA RISK SCREENING         8       AGETEST       VA-HEPC AUTOGENERATE TEST         9       AGP ABNORMAL WH STUFF       VA-HEPC AUTOGENERATE TEST         10       AGP APPOINTMENT       II         11       AGP AUDC       III AGP AUTO GENERATE       Disabled         13       AGP BPRS       AGP BPRS DIALOG       IIIIIIIIIIIIIIIIIIIIIIIIIIIIIIIIIIII                                                                                                    | 4                  | 37-PC-PTSD SC  | REENING           |       | ·        |               |             |            |      |
| <pre>7 AAA SCREENING AAA RISK SCREENING<br/>8 AGETEST VA-HEPC AUTOGENERATE TEST<br/>9 AGP ABNORMAL WH STUFF<br/>10 AGP APPOINTMENT<br/>11 AGP AUDC<br/>12 AGP AUTO GENERATE AGP AUTO GENERATE Disabled<br/>13 AGP BPRS<br/>14 AGP BPRS TEST AGP BPRS DIALOG<br/>15 AGP BRANCHING LOGIC DIALOG AGP BRANCHING LOGIC DIALOG<br/>16 AGP BRANCHING LOGIC REMINDER<br/>* Enter ?? for more actions &gt;&gt;&gt;<br/>AR All reminders LR Linked Reminders QU Quit<br/>CV Change View RN Name/Print Name<br/>Select Item: Next Screen// CV Change View<br/>Select one of the following:<br/>D Reminder Dialogs<br/>E Dialog Elements</pre>                                                                                                    | 5                  | 691 PNT EYE C  | LINIC             |       |          | PNT EYE DIABE | TES-DLG     |            |      |
| <pre>8 AGETEST VA-HEPC AUTOGENERATE TEST<br/>9 AGP ABNORMAL WH STUFF<br/>10 AGP APPOINTMENT<br/>11 AGP AUDC<br/>12 AGP AUTO GENERATE AGP AUTO GENERATE Disabled<br/>13 AGP BPRS<br/>14 AGP BPRS TEST AGP BPRS DIALOG<br/>15 AGP BRANCHING LOGIC DIALOG AGP BRANCHING LOGIC DIALOG<br/>16 AGP BRANCHING LOGIC REMINDER<br/>+ Enter ?? for more actions &gt;&gt;&gt;<br/>AR All reminders LR Linked Reminders QU Quit<br/>CV Change View RN Name/Print Name<br/>Select Item: Next Screen// CV Change View<br/>Select one of the following:<br/>D Reminder Dialogs<br/>E Dialog Elements</pre>                                                                                                    | 6                  | A NEW REMINDE  | R                 |       |          | A NEW REMINDE | R           | Disat      | oled |
| <pre>9 AGP ABNORMAL WH STUFF<br/>10 AGP APPOINTMENT<br/>11 AGP AUDC<br/>12 AGP AUTO GENERATE AGP AUTO GENERATE Disabled<br/>13 AGP BPRS<br/>14 AGP BPRS TEST AGP BPRS DIALOG<br/>15 AGP BRANCHING LOGIC DIALOG AGP BRANCHING LOGIC DIALOG<br/>16 AGP BRANCHING LOGIC REMINDER<br/>* Enter ?? for more actions &gt;&gt;&gt;<br/>AR All reminders LR Linked Reminders QU Quit<br/>CV Change View RN Name/Print Name<br/>Select Item: Next Screen// CV Change View<br/>Select one of the following:<br/>D Reminder Dialogs<br/>E Dialog Elements</pre>                                                                                                    | 7                  | AAA SCREENING  |                   |       |          | AAA RISK SCRE | ENING       |            |      |
| <pre>10 AGP APPOINTMENT<br/>11 AGP AUDC<br/>12 AGP AUTO GENERATE AGP AUTO GENERATE Disabled<br/>13 AGP BPRS<br/>14 AGP BPRS TEST AGP BPRS DIALOG<br/>15 AGP BRANCHING LOGIC DIALOG AGP BRANCHING LOGIC DIALOG<br/>16 AGP BRANCHING LOGIC REMINDER<br/>* Enter ?? for more actions &gt;&gt;&gt;<br/>AR All reminders LR Linked Reminders QU Quit<br/>CV Change View RN Name/Print Name<br/>Select Item: Next Screen// CV Change View<br/>Select one of the following:<br/>D Reminder Dialogs<br/>E Dialog Elements</pre>                                                                                                    | 8                  | AGETEST        |                   |       |          | VA-HEPC AUTOG | ENERATE TES | ST         |      |
| 11       AGP AUDC         12       AGP AUTO GENERATE       AGP AUTO GENERATE       Disabled         13       AGP BPRS                                                                                                    | 9                  | AGP ABNORMAL   | WH STUFF          |       |          |               |             |            |      |
| 12       AGP AUTO GENERATE       AGP AUTO GENERATE       Disabled         13       AGP BPRS           14       AGP BPRS TEST       AGP BPRS DIALOG          15       AGP BRANCHING LOGIC DIALOG       AGP BRANCHING LOGIC DIALOG          16       AGP BRANCHING LOGIC REMINDER        >>>         +       Enter ?? for more actions       >>>       >>>         AR       All reminders       LR       Linked Reminders       QU       Quit         CV       Change View       RN       Name/Print Name        Select Item: Next Screen// CV       Change View         Select one of the following:       D       Reminder Dialogs       E       Dialog Elements                                                                                                    | 10                 | AGP APPOINTME  | NT                |       |          |               |             |            |      |
| 13       AGP BPRS         14       AGP BPRS TEST       AGP BPRS DIALOG         15       AGP BRANCHING LOGIC DIALOG       AGP BRANCHING LOGIC DIALOG         16       AGP BRANCHING LOGIC REMINDER       >>>         +       Enter ?? for more actions       >>>         AR       All reminders       LR       Linked Reminders       QU       Quit         CV       Change View       RN       Name/Print Name       Select Item: Next Screen// CV       Change View         Select one of the following:       D       Reminder Dialogs       E       Dialog Elements                                                                                                    | 11                 | AGP AUDC       |                   |       |          |               |             |            |      |
| 14       AGP BPRS TEST       AGP BPRS DIALOG         15       AGP BRANCHING LOGIC DIALOG       AGP BRANCHING LOGIC DIALOG         16       AGP BRANCHING LOGIC REMINDER       >>>         +       Enter ?? for more actions       >>>         AR       All reminders       LR       Linked Reminders       QU         QU       CV       Change View       RN       Name/Print Name         Select Item:       Next Screen// CV       Change View       Select one of the following:         D       Reminder Dialogs       E       Dialog Elements                                                                                                    | 12                 | AGP AUTO GENE  | RATE              |       |          | AGP AUTO GENE | RATE        | Disat      | oled |
| 15 AGP BRANCHING LOGIC DIALOG AGP BRANCHING LOGIC DIALOG<br>16 AGP BRANCHING LOGIC REMINDER<br>+ Enter ?? for more actions >>><br>AR All reminders LR Linked Reminders QU Quit<br>CV Change View RN Name/Print Name<br>Select Item: Next Screen// CV Change View<br>Select one of the following:<br>D Reminder Dialogs<br>E Dialog Elements                                                                                                    | 13                 | AGP BPRS       |                   |       |          |               |             |            |      |
| <pre>16 AGP BRANCHING LOGIC REMINDER + Enter ?? for more actions &gt;&gt;&gt; AR All reminders LR Linked Reminders QU Quit CV Change View RN Name/Print Name Select Item: Next Screen// CV Change View Select one of the following: D Reminder Dialogs E Dialog Elements</pre>                                                                                                    | 14                 | AGP BPRS TEST  |                   |       |          | AGP BPRS DIAL | .0G         |            |      |
| <pre>+ Enter ?? for more actions &gt;&gt;&gt;<br/>AR All reminders LR Linked Reminders QU Quit<br/>CV Change View RN Name/Print Name<br/>Select Item: Next Screen// CV Change View<br/>Select one of the following:<br/>D Reminder Dialogs<br/>E Dialog Elements</pre>                                                                                                    | 15                 | AGP BRANCHING  | LOGIC DIAL        | G     |          | AGP BRANCHING | LOGIC DIAL  | LOG        |      |
| <pre>AR All reminders LR Linked Reminders QU Quit CV Change View RN Name/Print Name Select Item: Next Screen// CV Change View Select one of the following: D Reminder Dialogs E Dialog Elements</pre>                                                                                                    | 16                 | AGP BRANCHING  | LOGIC REMIN       | IDER  |          |               |             |            |      |
| CV Change View RN Name/Print Name<br>Select Item: Next Screen// CV Change View<br>Select one of the following:<br>D Reminder Dialogs<br>E Dialog Elements                                                                                                    | +                  | Enter ?? for   | r more action     | S     |          |               |             | >>>        |      |
| Select Item: Next Screen// CV Change View<br>Select one of the following:<br>D Reminder Dialogs<br>E Dialog Elements                                                                                                    | AR A               | All reminders  | LR                | Link  | ed Rer   | minders QU    | Quit        |            |      |
| Select one of the following:<br>D Reminder Dialogs<br>E Dialog Elements                                                                                                    |                    | •              |                   |       |          |               |             |            |      |
| D Reminder Dialogs<br>E Dialog Elements                                                                                                    | Select             | t Item: Next S | creen// <b>CV</b> | Cha   | nge V:   | iew           |             |            |      |
| D Reminder Dialogs<br>E Dialog Elements                                                                                                    |                    |                |                   |       |          |               |             |            |      |
| E Dialog Elements                                                                                                    | S                  | Select one of  | the followin      | ig:   |          |               |             |            |      |
| E Dialog Elements                                                                                                    |                    |                |                   |       |          |               |             |            |      |
|                                                                                                    | D Reminder Dialogs |                |                   |       |          |               |             |            |      |
|                                                                                                    |                    |                | •                 |       |          |               |             |            |      |
|                                                                                                    | F Forced Values    |                |                   |       |          |               |             |            |      |
| G Dialog Groups                                                                                                    |                    | G              | -                 | -     |          |               |             |            |      |
| P Additional Prompts                                                                                                    |                    | Р              |                   | Prom  | pts      |               |             |            |      |
| R Reminders                                                                                                    |                    | R              |                   |       |          |               |             |            |      |
| RG Result Group (Mental Health)                                                                                                    |                    | RG             |                   | • •   |          | •             |             |            |      |
| RE Result Element (Mental Health)                                                                                                    |                    | RE             | Result Eler       | ent   | (Menta   | al Health)    |             |            |      |
|                                                                                                    |                    |                |                   |       |          |               |             |            |      |
| TYPE OF VIEW: R// P Additional Prompts                                                                                                    | TYPF (             | DF VIEW: R// P | Additional        | . Pro | npts     |               |             |            |      |

Dialog List Mar 16, 2011@16:26:01 Page: 1 of 17 DIALOG VIEW (ADDITIONAL PROMPTS) Item Dialog Name Dialog type Status 1 A A PAIN BLANK TEXT PROMPT Additional Prompt 2 A A PAIN ENTER ALL APPLY Additional Prompt 3 A A PAIN FREQ HX Additional Prompt 4 A A PAIN ONSET PROMPT Additional Prompt 5 A A PAIN TXT 3CHR Additional Prompt 6 A A SG PAIN HISTORY LOCATION PROMPT Additional Prompt 7 A A TEST BTN1-10 Additional Prompt 8 AAAA Additional Prompt 9 ABILITY FAIR PROMPT Additional Prompt 10 ABILITY GOOD PROMPT Additional Prompt 11 ABILITY POOR PROMPT Additional Prompt 12 ADD TO PROB Additional Prompt 13 AGP LEVEL OF UNDERSTANDING Additional Prompt 14 AGP TEST PROMPT Additional Prompt 15 ANTI-COAGULANTS CONTRAINDICATED Additional Prompt Additional Prompt 16 ARCH COMMENT + Next Screen - Prev Screen ?? More Actions CV Change View AD Add INQ Inquiry/Print CO Copy Dialog PΤ List/Print All OU Quit Select Item: Next Screen// 16 Current dialog element/group name: ARCH COMMENT Used by: ARCH LOCAL CONSULT (Dialog Element) ARCH SVC NEEDED DECLINES (Dialog Element) NAME: ARCH COMMENT// DISABLE: CLASS: LOCAL// SPONSOR: VHA Office of the Assistant Deputy Under Secretary for Health for Polic y and Planning (10A5)// **REVIEW DATE: PROMPT CAPTION:** EXCLUDE FROM PROGRESS NOTE: **DEFAULT VALUE:** Select CHECKBOX SEQUENCE: 3// ? Answer with CHECKBOX SEQUENCE Choose from: VISN SERVICE 1 1 VISN SERVICE 2 2 3 VISN SERVICE 3 You may enter a new CHECKBOX SEQUENCE, if you wish

```
Type a Number between 1 and 500, 0 Decimal Digits
Select CHECKBOX SEQUENCE: 3// This is where new services can be added
Select CHECKBOX SEQUENCE: 3//
CHECKBOX SEQUENCE: 3//
TEXT: VISN SERVICE 3//
Select CHECKBOX SEQUENCE:
Input your edit comments.
```

```
Edit? NO//
```

- **8.** Add a consult orderable item, if needed.
  - a. Add content for the orderable item.

Example

| Lixumpic  |                                                            |
|-----------|------------------------------------------------------------|
| CF        | Reminder Computed Finding Management                       |
| RM        | Reminder Definition Management                             |
| SM        | Reminder Sponsor Management                                |
| ТХМ       | Reminder Taxonomy Management                               |
| TRM       | Reminder Term Management                                   |
| LM        | Reminder Location List Management                          |
| RX        | Reminder Exchange                                          |
| RT        | Reminder Test                                              |
| OS        | Other Supporting Menus                                     |
| INFO      | Reminder Information Only Menu                             |
| DM        | Reminder Dialog Management                                 |
| СР        | CPRS Reminder Configuration                                |
| RP        | Reminder Reports                                           |
| MST       | Reminders MST Synchronization Management                   |
| PL        | Reminder Patient List Menu                                 |
| PAR       | Reminder Parameters                                        |
| ROI       | Reminder Orderable Item Group Menu                         |
| XM        | Reminder Extract Menu                                      |
| GEC       | GEC Referral Report                                        |
| Select Re | minder Managers Menu Option: dm Reminder Dialog Management |
| DP        | Dialog Parameters                                          |
| DI        | Reminder Dialogs                                           |
| DR        | Dialog Reports                                             |
| IA        | Inactive Codes Mail Message                                |
| Select Re | minder Dialog Management Option: di Reminder Dialogs       |
| Dialog Li | st Mar 14, 2011@09:58:20 Page: 1 of 36                     |
| REMINDER  | VIEW (ALL REMINDERS BY NAME)                               |
| 1         |                                                            |

|                                          | Linked Dialog Name & Dialog Status      |
|------------------------------------------|-----------------------------------------|
| 1 01-DIAB PTS (5Y) W/O DIAB EXAM (1Y     |                                         |
| 2 10-DIAB PTS (5Y) W/O DIAB EXAM (1Y     |                                         |
| 3 21-DIAB PTS (5Y) W/O DIAB EXAM (1Y     |                                         |
| 4 37-PC-PTSD SCREENING                   |                                         |
| 5 691 PNT EYE CLINIC                     | PNT EYE DIABETES-DLG                    |
| 6 A NEW REMINDER                         | A NEW REMINDER Disabled                 |
| 7 AAA SCREENING                          | AAA RISK SCREENING                      |
| 8 AGETEST                                | VA-HEPC AUTOGENERATE TEST               |
| 9 AGP ABNORMAL WH STUFF                  |                                         |
| 10 AGP APPOINTMENT                       |                                         |
| 11 AGP AUDC                              |                                         |
| 15 AGP BRANCHING LOGIC DIALOG            | AGP BRANCHING LOGIC DIALOG              |
| 16 AGP BRANCHING LOGIC REMINDER          |                                         |
| + + Next Screen - Prev Screen            | <pre>?? More Actions &gt;&gt;&gt;</pre> |
| AR All reminders LR Linked Rem           | ninders QU Quit                         |
| CV Change View RN Name/Print             | : Name                                  |
| Select Item: Next Screen// cv Change Vi  | ew                                      |
|                                          |                                         |
| Select one of the following:             |                                         |
|                                          |                                         |
| D Reminder Dialogs                       |                                         |
| E Dialog Elements                        |                                         |
| F Forced Values                          |                                         |
| G Dialog Groups                          |                                         |
| P Additional Prompts                     |                                         |
| R Reminders                              |                                         |
| RG Result Group (Mental                  | Health)                                 |
| RE Result Element (Menta                 |                                         |
| TYPE OF VIEW: R// e Dialog Elements      | ,                                       |
|                                          |                                         |
| Dialog List Mar 14, 201                  | 1@10:02:42 Page: 12 of 178              |
| DIALOG VIEW (DIALOG ELEMENTS)            | <u> </u>                                |
|                                          |                                         |
| +Item Dialog Name                        | Dialog type Status                      |
| 177 APAT ROSI RX METFORMIN               | Dialog Element                          |
| 178 APAT ROSI RX SULFON                  | Dialog Element                          |
| 179 APAT ROSI RX SULFON OR METFORMIN     | Dialog Element                          |
| 180 APAT ROSI SULFON CANT OTHER          | Dialog Element                          |
| 181 APAT ROSI SULFON MAY TRY ALPHA       | Dialog Element                          |
| 182 APAT ROSI SULFON TIMPACT TXT         | Dialog Element                          |
| 182 ARAT ROST SOLLON TIMPACT TAT         | Dialog Element                          |
| 184 ARCH CONSENT URL                     | Dialog Element                          |
| 184 ARCH CONSENT ORL<br>185 ARCH FAQ URL | Dialog Element                          |
| _                                        | -                                       |
|                                          | Dialog Element                          |
| 187 ARCH NO SVC NEEDED DECLINES          | Dialog Element                          |
| 188 ARCH OVERVIEW                        | Dialog Element                          |
| 189 ARCH SERVICE LIST                    | Dialog Element                          |
| 190 ASPIRIN THERAPY CONTRAINDICATED      | Dialog Element                          |
| 191 ASPIRIN THERAPY TAKING FROM OTHER S  | -                                       |
| 192 Antry's - Blood test from finger.    | Dialog Element                          |

| AD Add CV Change View INQ Inquiry/Print                                                     |   |
|---------------------------------------------------------------------------------------------|---|
| CO Copy Dialog PT List/Print All QU Quit                                                    |   |
| Select Item: Next Screen// 186                                                              |   |
|                                                                                             |   |
| Dialog Name: ARCH LOCAL CONSULT                                                             |   |
|                                                                                             |   |
| Current dialog element/group name: ARCH LOCAL CONSULT                                       |   |
| Used by: ARCH SVC NEEDED CONSENTS (Dialog Group)                                            |   |
|                                                                                             |   |
| NAME: ARCH LOCAL CONSULT//                                                                  |   |
| Dialog Name: ARCH LOCAL CONSULT                                                             |   |
| DISABLE:                                                                                    |   |
| CLASS: LOCAL//                                                                              |   |
| SPONSOR:                                                                                    |   |
| REVIEW DATE:                                                                                |   |
| RESOLUTION TYPE: ORDERED//                                                                  |   |
| ORDERABLE ITEM:                                                                             |   |
| Finding item: Q GMRCOR CONSULT                                                              |   |
| FINDING ITEM: GMRCOR CONSULT// This is where you can enter the local name your site uses, i | F |
| it's different                                                                              |   |
| Additional findings non-                                                                    |   |
| Additional findings: none Select ADDITIONAL FINDING:                                        |   |
| DIALOG/PROGRESS NOTE TEXT:                                                                  |   |
| Place order to ARCH program service                                                         |   |
| Edit? NO//                                                                                  |   |
| ALTERNATE PROGRESS NOTE TEXT:                                                               |   |
| No existing text                                                                            |   |
| Edit? NO//                                                                                  |   |
| EXCLUDE FROM PROGRESS NOTE:                                                                 |   |
| SUPPRESS CHECKBOX:                                                                          |   |
| Select SEQUENCE:                                                                            |   |
| REMINDER TERM:                                                                              |   |

# 5 CPRS – Project ARCH User Guide

Examples of entering a patient's responses in CPRS/Clinical Reminder

Reminder Showing as DUE NOW on the CPRS GUI Coversheet:

| 🐔 VistA CPRS in use by:                                                                                                    |                                                                                                    |                                                                                                    |                                                                  |      |   |                                                                                                    | . 7 🛛                                                                   |
|----------------------------------------------------------------------------------------------------|----------------------------------------------------------------------------------------------------|----------------------------------------------------------------------------------------------------|------------------------------------------------------------------|------|---|----------------------------------------------------------------------------------------------------|-------------------------------------------------------------------------|
| File Edit View Tools Help                                                                                                    |                                                                                                    |                                                                                                    |                                                                  |      |   |                                                                                                    |                                                                         |
|                                                                                                    | 28 M<br>Provide:                                                                                                    | Primary Cate Team<br>Attending                                                                                                    | Unassigned                                                       |      |   | Flag VistaWeb<br>Flag Flag                                                                             | CAD                                                                     |
| -                                                                                                    |                                                                                                    | Rielang                                                                                                    |                                                                  | <br> |   |                                                                                                    |                                                                         |
| Active Probleme<br>Diabetes Melikus, Insulin Dependent, A<br>Bengin Hypertersion<br>"Job's Syndiome<br>Rheumalis Heart Desese<br>Paraon Folgning Illnese<br>Broken Leg<br>"S evelo Dementia Associated With A | Acetaninophen/Oxycodone<br>Strawberries<br>Penicilina<br>Opici Analgesios<br>Aspirin/Calferne<br>Ovster Crackets (Free Test.) |                                                                                                    |                                                                  |      |   | Alergies     Alergies     Lisis Note     Advance Directive     Advance Directive     Advance Directive | May 03,1999<br>Feb 03,2000<br>Feb 03,2000<br>Feb 03,2000<br>Feb 03,2000 |
| Active Medications                                                                                                    | Cinical Ren                                                                                                    | nders                                                                                                    | Due Date                                                         |      |   | <u></u> )                                                                                              |                                                                         |
|                                                                                                    | Pending Mixed Terr<br>Ischamic H<br>Hepatitis E<br>Pack5 V6                                                                   |                                                                                                    | DUE NOW<br>DUE NOW<br>DUE NOW<br>Feb 28,02<br>DUE NOW<br>DUE NOW |      |   |                                                                                                    |                                                                         |
|                                                                                                    | IHD Aspin<br>Influenco V                                                                                                    | and Beta-Blocker<br>coine                                                                                                    | DUE NOW<br>DUE NOW                                               |      |   |                                                                                                    |                                                                         |
|                                                                                                    |                                                                                                    |                                                                                                    |                                                                  |      |   |                                                                                                    |                                                                         |
|                                                                                                    |                                                                                                    |                                                                                                    |                                                                  |      |   |                                                                                                    |                                                                         |
|                                                                                                    |                                                                                                    |                                                                                                    |                                                                  |      |   |                                                                                                    |                                                                         |
|                                                                                                    |                                                                                                    |                                                                                                    |                                                                  |      |   |                                                                                                    |                                                                         |
|                                                                                                    |                                                                                                    |                                                                                                    |                                                                  |      |   |                                                                                                    |                                                                         |
| Recent Lab Results                                                                                                    | Vitals                                                                                                    |                                                                                                    |                                                                  |      | ( | ointments/Visits/Admission:                                                                            |                                                                         |
| Heceni Las Hesuis<br>No Dideis Found                                                                                                    | T 97.7 F Feb<br>P 72 Fot<br>R 13 Feb<br>BP 130/88 Fot<br>HT 75 in Feb<br>V/T 275 b Fot<br>FN 4 Feb                            | 28,2001 11:54<br>28,2001 11:54<br>28,2001 11:54<br>28,2001 11:54<br>28,2001 11:54<br>28,2001 11:54<br>28,2001 11:54<br>28,2001 11:54<br>28,2001 11:54 | (36.5 C)<br>(190.5 cm)<br>(124.7 kg)                             |      |   | onnenis // ists/Aldmission;<br>data lound                                                              |                                                                         |
| Eover Sheet Problems Meds Orders                                                                                                    |                                                                                                    |                                                                                                    | Ita                                                              |      |   |                                                                                                    |                                                                         |

The Available Reminders box is also viewable by clicking the reminder clock icon in the CPRS GUI header bar.

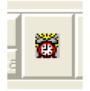

The Available Reminders box shows a Project ARCH Pilot Eligible reminder in the *Due* or *Applicable* folder for Project ARCH Eligible patients. If a patient is not Project ARCH Eligible, the reminder is in the *Not Applicable* folder.

| 🖅 Available Reminders                                                                                | X                               |
|----------------------------------------------------------------------------------------------------|---------------------------------|
| View Action                                                                                          |                                 |
| Available Reminders                                                                                  | Due Date Last Occurren Priority |
| Project ARCH Pilot Eligible     Applicable     Not Applicable     All Evaluated     Other Categories | 01/19/2012                      |

#### **Reminder Inquiry**

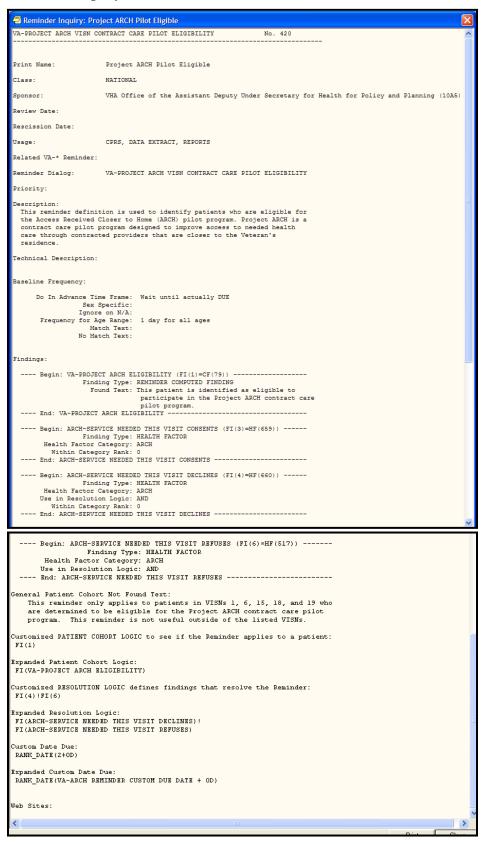

#### **Resolving Reminders**

- 1. Log on to CPRS, select a patient, and select the Notes tab.
- 2. Click on the **New Note** button.
- 3. Select any title or type a new title in the title box.
- 4. Choose a visit with which to associate the note. You can use the TELEPHONE CLINIC selection for telephone notes.
- 5. When the note opens, "drawers" open in the lower left section of the screen. Click on the **Reminders** drawer to open it.
- 6. When the Reminders drawer opens, you can see the reminders on which you can act.

| Eile Edit Yiew Action Op                                                                                           | tions <u>I</u> ools <u>H</u> elp<br>AUDIO Mar 31,11 10:52<br>Current Provider Not Selected | GREEN TEAM / Barcellos,Ir<br>Pt Insur | Flag VistaWeb<br>Remote Data | Postings<br>D |
|----------------------------------------------------------------------------------------------------|--------------------------------------------------------------------------------------------|---------------------------------------|------------------------------|---------------|
| Last 100 Signed Notes                                                                                              | 10-10 MEDICAL PROGRESS NOTE<br>Vst: 03/31/11 AUDIOLOGY EVALUAT                             |                                       | Fomlin,Brian                 | Change        |
| ✓ Templates<br>▼ Reminders<br>Project ARCH Pi<br>Applicable<br>Not Applicable<br>All Evaluated<br>Other Categories | lot Eligible                                                                               |                                       |                              |               |
| Encounter<br>New Note<br>Cover Sheet Problems Med                                                                  | No encounter information entered>       Is     Orders     Notes     Consults     Surgers   | y D/C Summ Labs Reports               |                              | ×             |

| Seminder Resolution: Project &RCH Pilot Fligible                                                                                                    |       |
|----------------------------------------------------------------------------------------------------|-------|
| Reminder Resolution: Project ARCH Pilot Eligible PLEASE NOTE: This Veteran is eligible for Project ARCH (Access Received Closer to Home). Project ARCH is a contract care pilot program operating in this VISN that is designed to improve access to specific health care services through contracted providers that are closer to the Veteran's residence. Project ARCH is voluntary and Veterans must consent to participate. Please inform this Veteran that s/he may be eligible for Project ARCH. Consult requests will only be processed for eligible Veterans requiring one of the services covered under the pilot: VISN 1: Acute medical/surgical inpatient care, outpatient specialty consultation                                                                                                    |       |
| <pre>and diagnostic imaging and laboratory/pathology services associated wit outpatient specialty consultations VISN 6:     Primary care, including preventive services and diagnostic imaging and     laboratory/pathology services associated with primary care VISN 15:     Primary care, including preventive services, mental health screenings     and diagnostic imaging and laboratory/pathology services associated     with primary care VISN 18:     Acute medical/surgical inpatient care, outpatient specialty consultatio     and diagnostic imaging and laboratory/pathology services     associated with outpatient specialty consultations VISN 19:     Acute medical/surgical inpatient care, outpatient specialty consultatio     PET scans and diagnostic laboratory/pathology services associated with     outpatient specialty consultations </pre> | n,    |
| Project ARCH Preferences     ARCH: No pilot service needed this visit     ARCH: Needs service but refuses due to travel time to contracted non-VA     service exceeds travel time to VA facility     ARCH: Does NOT consent at this time     ARCH: Needs service 4 consents to program      Frequently Asked Questions                                                                                                    |       |
| Project ARCH Care Coordinator<br>First MI Last<br>First MI Last<br>Office: 123-555-1212 x1234 Pager: 1234<br>Clear Clinical Maint Visit Info < Back Next > Finish C<br>(No encounter information entered)                                                                                                    | ancel |

No Pilot Service needed (Reminder window resized to show only relevant info)

| 🖅 Reminde                                                                                              | r Resolution: Proje                         | ct ARCH Pilot E   | ligible |             |            | ×      |  |
|----------------------------------------------------------------------------------------------------|---------------------------------------------|-------------------|---------|-------------|------------|--------|--|
| Project ARCH Preferences                                                                               |                                             |                   |         |             |            |        |  |
| 🖸 ARCH: No pilot service needed this visit                                                             |                                             |                   |         |             |            |        |  |
|                                                                                                    | Needs service but<br>ce exceeds travel      |                   |         | ime to cont | racted non | -VA    |  |
| 🖸 ARCH: 1                                                                                              | Does NOT consent                            | at this time      |         |             |            |        |  |
| 🖸 ARCH: 1                                                                                              | 🖸 ARCH: Needs service 6 consents to program |                   |         |             |            |        |  |
| Frequently Asked Questions                                                                             |                                             |                   |         |             |            |        |  |
| Project M                                                                                              | RCH Care Coordina                           | tor               |         |             |            |        |  |
| First MI 1                                                                                             |                                             |                   |         |             |            |        |  |
| First.Last                                                                                             |                                             |                   |         |             |            |        |  |
| Office: 12                                                                                             | 23-555-1212 x1234                           | Pager: 1234       |         |             |            | ×      |  |
| Clear                                                                                                  | Clinical <u>M</u> aint                      | <u></u> isit Info | < Back  | Next >      | Finish     | Cancel |  |
| Clinical Reminder Activity<br>Project ARCH Pilot Eligible:<br>ARCH: No pilot service needed this visit |                                             |                   |         |             |            |        |  |
| Health Factors: ARCH-NO SERVICE NEEDED THIS VISIT                                                      |                                             |                   |         |             |            |        |  |

ARCH travel to non-VA longer that VA facility (Reminder window resized to show only relevant info)

| 🗃 Reminder Resolution: Project ARCH Pilot Eligible                                                                                                    |  |  |  |  |  |  |
|----------------------------------------------------------------------------------------------------|--|--|--|--|--|--|
| Project ARCH Preferences                                                                                                    |  |  |  |  |  |  |
| ARCH: Needs service but refuses due to travel time to contracted non-VA<br>service exceeds travel time to VA facility                                                               |  |  |  |  |  |  |
| ARCH: Does NOT consent at this time                                                                                                    |  |  |  |  |  |  |
| Frequently Asked Questions                                                                                                    |  |  |  |  |  |  |
| Project ARCH Care Coordinator<br>First MI Last<br>First.Last@va.gov<br>Office: 123-555-1212 x1234 Pager: 1234                                                                       |  |  |  |  |  |  |
| ClearClinical MaintVisit Info< BackNext >FinishCancel                                                                                                    |  |  |  |  |  |  |
| Clinical Reminder Activity<br>Project ARCH Pilot Eligible:<br>ARCH: Needs service but refuses due to travel time to contracted<br>non-VA service exceeds travel time to VA facility |  |  |  |  |  |  |
| Health Factors: ARCH-SERVICE NEEDED THIS VISIT REFUSES                                                                                                    |  |  |  |  |  |  |

Patient does NOT consent (Reminder window resized to show only relevant info)

| 🔁 Reminder Resolution: Project ARCH Pilot Eligible                                                                                                    |  |  |  |  |  |
|----------------------------------------------------------------------------------------------------|--|--|--|--|--|
| <ul> <li>Project ARCH Preferences</li> <li>ARCH: No pilot service needed this visit</li> <li>ARCH: Needs service but refuses due to travel time to contracted non-VA service exceeds travel time to VA facility</li> <li>ARCH: Does NOT consent at this time</li> </ul> |  |  |  |  |  |
| Service(s) declined * Service(s) declined * VISN SERVICE 1 VISN SERVICE 2 VISN SERVICE 3 ARCH: Needs service 4 consents to program Frequently Asked Questions                                                                                                    |  |  |  |  |  |
| Clear Clinical <u>M</u> aint <u>V</u> isit Info < Back Next. > Finish Ca                                                                                                    |  |  |  |  |  |
| Clinical Reminder Activity<br>Project ARCH Pilot Eligible:<br>ARCH: Does NOT consent at this time                                                                                                    |  |  |  |  |  |
| Health Factors: ARCH-SERVICE NEEDED THIS VISIT DECLINES                                                                                                    |  |  |  |  |  |

Patient Needs Service and Consents and associated Mandatory Consent Checkbox (Reminder window resized to show only relevant info)

| 🕾 Reminder Resolution: Project ARCH Pilot Eligible                                                                                                    | ×  |  |  |  |  |
|----------------------------------------------------------------------------------------------------|----|--|--|--|--|
| Project ARCH Preferences ARCH: No pilot service needed this visit ARCH: Needs service but refuses due to travel time to contracted non-VA service exceeds travel time to VA facility ARCH: Does NOT consent at this time ARCH: Needs service 4 consents to program Service(s) accepted * VISN SERVICE 1 VISN SERVICE 2 VISN SERVICE 3 Service Needed and Consents Consent Form Patient signed consent form * Yes No Place order to ARCH program service |    |  |  |  |  |
| Clear Clinical Maint Visit Info Kack Next > Finish Cance                                                                                                    | el |  |  |  |  |
| Clinical Reminder Activity<br>Project ARCH Pilot Eligible:<br>ARCH: Needs service & consents to program<br>Patient signed consent form<br>Health Factors: ARCH-SERVICE NEEDED THIS VISIT CONSENTS                                                                                                    |    |  |  |  |  |

## 6 Fee Basis – Project ARCH User Guide

Increment 3 of Project ARCH is accessed using Fee Basis. In addition to a login for Fee Basis, the user must hold the FB ARCH Security Key<sup>1</sup> in order to access any of the features of manually adding or viewing Project ARCH Eligibility.

The Project ARCH Main Menu is selected from the Fee Basis Menu as shown in Figure 1.

Figure 1: Accessing Project ARCH from the Fee Basis Menu

```
Select OPTION NAME: FEE BASIS MAIN MENU FBAA MAIN MENU Fee Basis Main
Menu
You have no open Batches!!
Civil Hospital Main Menu ....
Community Nursing Home Main Menu ....
Medical Fee Main Menu ....
Pharmacy Fee Main Menu ....
Project ARCH Menu ....
State Home Main Menu ....
Telephone Inquiry Menu ....
Unauthorized Claim Main Menu ....
Select Fee Basis Main Menu Option: Project ARCH Menu
```

When the Project ARCH Menu is selected, the Project ARCH Main Menu is displayed. At the prompt, the user can Add or Edit Project ARCH Eligibility, View Project ARCH Eligibility, Upload a Project ARCH Eligibility file, or Change the "Clinical Reminder Due" delay (see Figure 2).

<sup>&</sup>lt;sup>1</sup> The Security Key is added to a user or set of users by the Fee Basis administrator. When the administrator logs in, there is a system level menu which is used for a number of things like installing a patch, mail, adding users and managing a number of security keys. This menu level is Fee Basis-based and is *not* Project ARCH-based. The Fee Basis Administrator Guide will provide further instruction as to how a user can make a request to obtain a Security Key.

AD Add/Edit Project ARCH Eligibility VW View Project ARCH Eligibility UP ARCH Eligibility Data Upload RE ARCH Clinical Reminder Due Delay Select Project ARCH Menu Option: re ARCH Clinical Reminder Due Delay

#### Adding/Editing Project ARCH Eligibility

When 'AD' is entered at the Project ARCH Main Menu, the user is prompted for the name of a patient. Depending on the status of the patient who is selected, one of the following three responses is displayed:

- If the patient is not currently Project ARCH eligible, the "Change to Project ARCH eligible?" prompt is displayed.
- If the patient has been manually made Project ARCH eligible, the "Change to NOT Project ARCH eligible?" prompt is displayed.
- If the patient was made Project ARCH eligible during the extract of the National Project ARCH Eligibility Dataset, "This patient was determined Project ARCH eligible by the SAS database extract and cannot be edited." message is displayed.

When adding Project ARCH Eligibility for a patient, a Justification Reason needs to be selected from the list of justifications shown in Figure 3. Once the justification is selected, a "Verification of Mileage:" prompt is displayed. The Verification of Mileage field allows the user to type up to 100 characters, and is meant to provide a description as to how the mileage portion of Project ARCH eligibility was determined. The system then confirms the Project ARCH Eligibility by displaying the patient's name is Project ARCH eligible.

Figure 3: Adding Project ARCH Eligibility

```
ARCH, PATIENTONE is NOT Project ARCH eligible.
Change to Project ARCH eligible? (Y/N): YES// y YES
     Project ARCH Justification Reasons
          Enrolled between 10/1/2010 and 8/29/2011, geographic eligibility conf-
     1
          irmed via web based tool
     2
          Enrolled prior to 10/1/2010, geographic eligibility confirmed via web
          based tool
          OEF/OIF/OND, enrolled after 8/29/2011, geographic eligibility confirm-
     3
          ed via web based tool
Select ARCH Justification: (1-3): 3 OEF/OIF/OND, enrolled after 8/29/2011. geo
graphic eligibility confirmed via web based tool
Enter Verification of Mileage: GOOGLE MAPS
ARCH, PATIENTONE is Project ARCH eligible.
Enter RETURN to continue or '^' to exit:
```

Project ARCH Eligibility can be removed from a patient who has had Project ARCH Eligibility added manually. Patients who have Project ARCH Eligibility added from the National Project ARCH Eligibility Dataset update cannot have Project ARCH Eligibility removed manually.

To edit a patient, select 'AD' from the Project ARCH main menu. Select a patient who has had Project ARCH Eligibility added manually. Type 'y' to the "Change to NOT Project ARCH eligible?"

The system then confirms the Project ARCH Eligibility has been removed by displaying the patient's name is NOT Project ARCH eligible. This is shown in Figure 4.

26

Figure 4: Edit Project ARCH Eligibility

```
ARCH,PATIENTONE is Project ARCH eligible.
Change to NOT Project ARCH eligible? (Y/N): YES// y YES
ARCH,PATIENTONE is NOT Project ARCH eligible.
Enter RETURN to continue or '^' to exit:
```

#### Viewing Project ARCH Eligibility

When 'VW' is entered at the Project ARCH Main Menu, a number of choice prompts provide flexibility for a user to select one patient or a selected set of patients in a detailed or summary report.

Figure 5 and Figure 6 show the different prompts that are selectable. The resulting detailed report is shown in Figure 7. Pressing the "Enter" key causes the default selection to be chosen. The default value for each selection causes the largest number of entries for that prompt. For example, the default selection for *One Patient* or *All Patients* causes *All Patients* to be selected. (Other choices can change the number of patients to be displayed.)

```
Select Project ARCH Menu Option: VW View Project ARCH Eligibility
     Select one of the following:
          р
                    One Patient
                   All Patients
          Ĥ
Display One (P)atient or (A)|| Patients: All Patients//
MX
      XISEXXEXXEX
     Select one of the following:
                    ARCH Eligibility Date
          D
          Ĥ
                    ALL
Select a beginning ARCH Eligibility (D)ate or (A)II: AII//
     Select one of the following:
          Y
                    YES - Patient is ARCH Eligible
                    NO - Patient is NOT ARCH Eligible
          Ν
          В
                    BOTH
Which ARCH Eligibility Status should display (Y/N/B): BOTH//
     Select one of the following:
          С
                    Project ARCH CAC
                    SAS DB Update
          S
          A
                    ALL
Select ARCH Elig Determination (C)AC, (S)AS DB update or (A)LL: A//
```

Figure 5: Viewing Project ARCH Eligibility

The user is also prompted to choose whether a detailed or summary report is desired. The default selection is for a detailed report to be displayed.

Figure 6: Selecting the Project ARCH Eligibility Detailed Report

Select one of the following: S Summary D Detail Display (S)ummary or (D)etail Format: Detail// Do you want to capture report data for an Excel document? NO// DEVICE: HOME// TELNET TERMINAL Please wait...

Figure 7: Project ARCH Eligibility Detailed Report

| Print          | et ARCH Eligibility Repo<br>Date: OCT 29, 2011@10:3<br>Date From 10/29/11 thr                                                     | 36:14                |           | Page: 1           |
|----------------|----------------------------------------------------------------------------------------------------|----------------------|-----------|-------------------|
| ID#            | Patient<br>Local Project ARCH<br>Local Verificatio                                                                                | Justification        | Eligible  | Determination     |
| 1              | ARCH, PATIENTONE                                                                                                    | Oct 29, 2011         | YES       | PARKINSON, MICHAE |
| Total<br>Total | OEF/OIF/OND, enroll<br>ueb based tool<br>GOOGLE MAPS<br>Nationally Determined F<br>Locally Determined Proj<br>RETURN to continue: |                      | Patients: |                   |
| ad<br>Yh       | Add/Edit Project AF<br>Vieu Project ARCH E                                                                                        |                      |           |                   |
| You ha         | ve PENDING ALERTS<br>Enter "YA to jump                                                                                            | to VIEW ALERTS optio | n         |                   |
| o_ I I         | Project ARCH Menu Opti                                                                                                    |                      |           |                   |

One other feature of Project ARCH is that the display of the selected view of Project ARCH patients can be exported to a file that can be imported into a Microsoft Excel® document. The prompts are shown in Figure 8 and a sample output is shown in Figure 9.

| D Detail                                                                                                    |                                                |                           |
|----------------------------------------------------------------------------------------------------|------------------------------------------------|---------------------------|
| )isplay (S)ummary or (D)etail F                                                                                                    | ormat: Detail//                                |                           |
| )o you want to capture report d                                                                                                    | ata for an Excel document? NO//                |                           |
| Gelect ARCH Elig Determination (C)AC                                                                                                    | , (S)AS DB update or (A)LL: A// II             | -                         |
| Select one of the following:                                                                                                    | Logging                                        | 🔄 🕘 Currently Sharing     |
| S Sunnary<br>D Detail                                                                                                    | Log output to                                  | OK<br>Cance<br>Print Setu |
| o you want to capture report data f                                                                                                    | C Disk C:\Documents and Settings\vhaisdtomib\D | Browne Help               |
| Before continuing, please set u<br>detail report data. On some ter<br>clicking on the 'Tools' menu a<br>Incoming Data' to save to Des<br>while to run. | Segial device: NONE                            | Configure                 |

Figure 8: Exporting a Project ARCH Eligible View

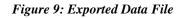

```
7926^ARCH, PATIENT TWO^SEP 30, 2010^YES^SAS DB UPDATE
7927^ARCH, PATIENT42^SEP 30, 2010^YES^SAS DB UPDATE
7928^ARCH, PATIENT32^SEP 30, 2010^YES^SAS DB UPDATE
7929^ARCH, PATIENT31^SEP 30, 2010^YES^SAS DB UPDATE
7930^ARCH, PATIENTONE^AUG 30, 2010^YES^ UPDATER, ELIGIBILE^OEF/OIF/OND, enrolled after
8/29/2011, geographic eligibility confirmed via web based tool^GOOGLE MAPS
```

Total Nationally Determined Project ARCH Eligible Patients:7909Total Locally Determined Project ARCH Eligible Patients:39

## 6.1 Project ARCH Eligibility Data Upload

When 'UP' is entered at the Project ARCH Main Menu, the user is prompted to enter the directory where the Project ARCH Eligibility host file is located. The default value for this entry is the user's TEMP directory.

The user is then prompted for the Project ARCH Eligibility file

Select Project ARCH Menu Option: up ARCH Eligibility Data Upload Enter host file directory: USER\$:[TEMP]// Enter host file name: <filename>.txt

## 6.2 **Project ARCH Clinical Reminder Due Delay**

When 'RE' is entered at the Project ARCH Main Menu, the user is prompted to enter a number from 1 to 180. Once the value is entered, the Project ARCH Main Menu is displayed. In order to confirm the value of the Project ARCH Clinical Reminder Due delay, type 'RE' at the "Project ARCH Menu Option". The prompt displays the current Clinical Reminder Due Delay. Typing '^' or pressing the enter key returns one to the "Project ARCH Main Option:" prompt.

Figure 11: Changing Project ARCH Clinical Reminder Delay

Select Project ARCH Menu Option: re ARCH Clinical Reminder Due Delay PROJECT ARCH REMINDER DELAY: 1// 2

Once a Clinical Reminder Due Delay is changed here, the Project ARCH Clinical Reminder Due Date is changed for all Project ARCH Clinical Reminders that are not currently due.

For example, if a Project ARCH Clinical Reminder is due tomorrow for a patient, changing the Project ARCH Reminder Delay to 2 (from 1) changes the Due Date to the day after tomorrow. If the Project ARCH Clinical Reminder Delay is changed to 3 (from 2) and the Clinical Reminder is not due now; the Due Date becomes the following day.

#### 7 Attachment A - Installation Example

ARCH PILOT PROJECT INCREMENT 3.0 1/9/12@13:12:30 => Project ARCH Increment 3 ;Created on Dec 15, 2011@12:28:54 This Distribution was loaded on Jan 09, 2012@13:12:30 with header of Project ARCH Increment 3 ;Created on Dec 15, 2011@12:28:54 It consisted of the following Install(s): ARCH PILOT PROJECT INCREMENT 3.0 FB\*3.5\*138 PXRM\*2.0\*23 Checking Install for Package ARCH PILOT PROJECT INCREMENT 3.0 Install Questions for ARCH PILOT PROJECT INCREMENT 3.0

Checking Install for Package FB\*3.5\*138

Install Questions for FB\*3.5\*138

Incoming Files:

161.4 FEE BASIS SITE PARAMETERS (Partial Definition) Note: You already have the 'FEE BASIS SITE PARAMETERS' File.

Want KIDS to Rebuild Menu Trees Upon Completion of Install? NO//

Checking Install for Package PXRM\*2.0\*23

Install Questions for PXRM\*2.0\*23

Incoming Files:

811.4 REMINDER COMPUTED FINDINGS (including data) Note: You already have the 'REMINDER COMPUTED FINDINGS' File. I will OVERWRITE your data with mine.

811.8 REMINDER EXCHANGE (including data) Note: You already have the 'REMINDER EXCHANGE' File. I will OVERWRITE your data with mine.

Want KIDS to INHIBIT LOGONs during the install? NO// Want to DISABLE Scheduled Options, Menu Options, and Protocols? NO// Enter the Device you want to print the Install messages. You can queue the install by enter a 'Q' at the device prompt. Enter a '^' to abort the install.

DEVICE: HOME// HOME

| -                               |                                             |                              |                              |                 |
|---------------------------------|---------------------------------------------|------------------------------|------------------------------|-----------------|
|                                 | -+                                          |                              |                              |                 |
|                                 |                                             | +                            |                              |                 |
| +<br>0%Complete                 | 25                                          | 50                           | 75<br>JOT PROJECT INCR       |                 |
| Install Start                   | ted for ARCH PI<br>Jan 09, 2012@            |                              | JCREMENT 3.0 :               |                 |
| Build Distrib                   | ution Date: Dec                             | 2 15, 2011                   |                              |                 |
| Installing Ro<br>0              | 25                                          | 25<br>50                     | 50<br>75                     | 75<br>0         |
| FB*3.5*138                      | Jan 09, 2012@                               | 213.13.11                    |                              |                 |
| Install Start                   | ted for FB*3.5*<br>Jan 09, 2012@            |                              |                              |                 |
| Build Distrib                   | ution Date: Dec                             | 2 15, 2011                   |                              |                 |
| Installing Ro<br>0<br>25        | outines:<br>25<br>50<br>Jan 09, 2012@       | 25<br>50<br>75<br>213:13:11  | 50<br>75<br>100              | 75<br>100       |
| Installing Dat<br>75<br>100     | ta Dictionaries<br>0<br>25<br>Jan 09, 2012@ | 25<br>50                     | 25<br>50<br>75               | 50<br>75<br>100 |
| Installing PA                   | ACKAGE COMPONEN                             | ITS:                         |                              |                 |
| Installing OI<br>O              | PTION<br>25                                 | 25<br>50                     | 50<br>75                     | 75<br>33        |
| OPTION FB PRO<br>25<br>50<br>75 | DJECT ARCH MENU<br>50<br>75<br>100          | J Lookup failed<br>75<br>100 | A, NO Action Tak<br>67<br>25 | en.<br>25<br>50 |
|                                 | Jan 09, 2012@                               | 213:13:11                    |                              |                 |
| Updating Rout<br>0<br>25<br>50  | tine file<br>25<br>50<br>75                 | 25<br>50<br>75<br>100        | 50<br>75<br>80               | 75<br>40<br>25  |

33

Updating KIDS files... FB\*3.5\*138 Installed. Jan 09, 2012@13:13:11 Not a production UCI NO Install Message sent PXRM\*2.0\*23 Install Started for PXRM\*2.0\*23 : Jan 09, 2012@13:13:11 Build Distribution Date: Dec 15, 2011 Installing Routines: Jan 09, 2012@13:13:12 Running Pre-Install Routine: PRE^PXRMP23I DISABLE options. DISABLE protocols. Installing Data Dictionaries: Jan 09, 2012@13:13:12 Installing Data: Jan 09, 2012@13:13:13 Running Post-Install Routine: POST^PXRMP23I ENABLE options. ENABLE protocols. There are 1 Reminder Exchange entries to be installed. 1. Installing Reminder Exchange entry VA-PROJECT ARCH VISN CONTRACT CARE

#### PILOT ELIGIBILITY

| Updating Routine file<br>0 25<br>25 50<br>50 75         | 50<br>75                       | 25<br>75       | 50<br>80       | 75<br>40<br>25       |
|---------------------------------------------------------|--------------------------------|----------------|----------------|----------------------|
| Updating KIDS files<br>0 25<br>25 50<br>50 75<br>75 100 | 50<br>75                       | 25<br>75<br>30 | 50<br>40<br>25 | 75<br>20<br>25<br>50 |
| PXRM*2.0*23 Installed<br>Jan 09,                        | 2012@13:13:20                  | )              |                |                      |
| Not a production UCI                                    |                                |                |                |                      |
| NO Install Message se                                   | ent                            |                |                |                      |
| Updating Routine file<br>0 25<br>25 50                  | 50<br>75                       | 25<br>75       | 50<br>0        | 75<br>0              |
| Updating KIDS files<br>0 25<br>25 50                    | 50<br>75                       | 25<br>75       | 50<br>100      | 75<br>40             |
| ARCH PILOT PROJECT IN<br>Jan 09,                        | CREMENT 3.0 I<br>2012@13:13:20 |                |                |                      |
| No link to PACKAGE fi                                   | le                             |                |                |                      |

NO Install Message sent

Install Completed

## 8 Attachment B - Release Notes

Vista Fee Basis changes included in FB\*3.5\*138 are:

- The Project ARCH Main Menu has a new option to allow importing additional geospatial data extract files to update the eligible Veterans.
- The Project ARCH Main Menu has a new option to allow the *Project ARCH Clinical Reminder* due date to be customized by site.

Vista CPRS changes included in PXRM\*2\*23 are:

- The system has a new Project ARCH preference on the *Reminder Resolution: Project ARCH Pilot Eligible* window:
  - ARCH: Needs service but refuses due to travel time to contracted non-VA service exceeds travel time to VA facility.
- The system has a mandatory check box set for "patient signed consent form" (yes or no) connected with the Project ARCH Preference:
  - ARCH: Needs service and consents to program
- The system shows Project ARCH Clinical Reminder next due dates based on the last occurrence plus the site's "Project ARCH Clinical Reminder" due date delay (between 1 180 days)

# 9 Attachment C - Acronyms

| Term     | Definition                                                     |
|----------|----------------------------------------------------------------|
| ADUSH/PP | Under Secretary for Health for Policy and Planning             |
| ARCH     | Access Received Closer to Home                                 |
| ASU      | Authorization/Subscription Utility                             |
| CPRS     | Computerized Patient Record System                             |
| DG       | Registration and Enrollment Package namespace                  |
| ESM      | Enterprise Systems Management (ESM)                            |
| EVEAH    | Enhancing the Veteran Experience and Access to Health Care     |
| FIM      | Functional Independence Measure                                |
| GUI      | Graphic User Interface                                         |
| IAB      | Initial Assessment & Briefing                                  |
| OI       | Office of Information                                          |
| OIF/OEF  | Operation Iraqi Freedom/Operation Enduring Freedom             |
| PCS      | Patient Care Services                                          |
| PXRM     | Clinical Reminder Package namespace                            |
| RSD      | Requirements Specification Document                            |
| SD       | Scheduling Package Namespace                                   |
| VA       | Department of Veteran Affairs                                  |
| USR      | ASU package namespace                                          |
| VistA    | Veterans Health Information System and Technology Architecture |